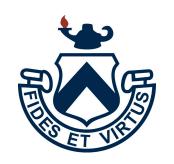

# 2021-2022 Enrollment Contract

How to Review and Submit your Contract in the Admissions Portal

#### Step 1: Access the Admissions Portal

Access the Admissions
Portal through the link provided in your email, or by visiting the
Accepted Students
page (new families).

#### Admission Inbox x

Trinity-Pawling School Admission Office trinitypawling@myschoolapp.com via blackbaudemail.netcommunity1.com

to me -

Dear Diotte Family,

I hope this email finds you well. I wanted to remind you that your Trinity-Pawling Admission decision will be available in the portal on March 10.

Please log in to the Admission Portal to view your decision. You will need your username and password that you created to log in. If you are having issues, please give our office a call.

Sincerely, JP Burlington '95 Director of Admission Trinity-Pawling School 845-855-4825

#### Step 2: Review Your Contract

When you log into the Admissions Portal, you will see that you have a **Contract to Review**. Click on the link to be brought to your contract.

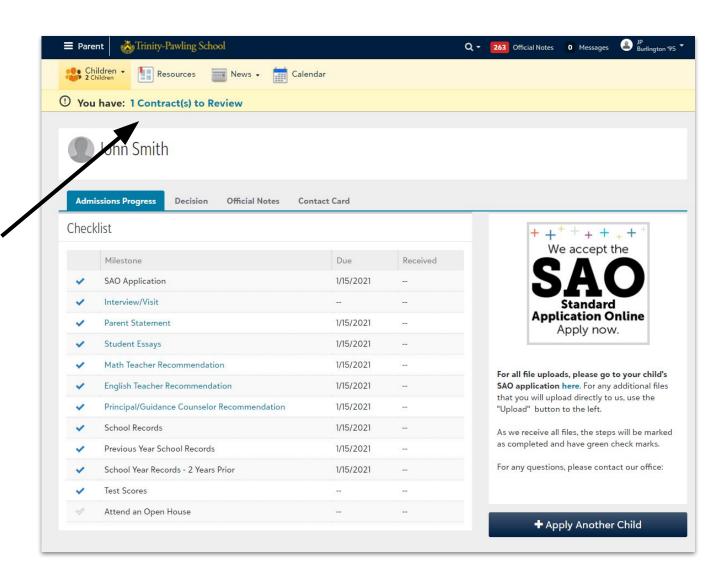

#### Step 2: Review Your Contract, continued

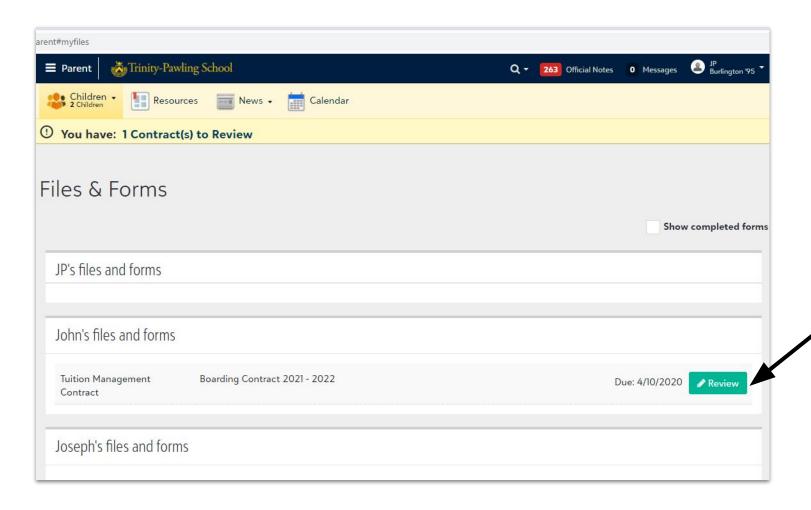

Click the **Review** button to view your contract.

### Step 3: Smart Tuition / Tuition Management

RETURNING
FAMILIES: Please select
"Yes." If you have
forgotten your login
information for Smart
Tuition, email Kasey at
kdiotte@trinitypawling.org

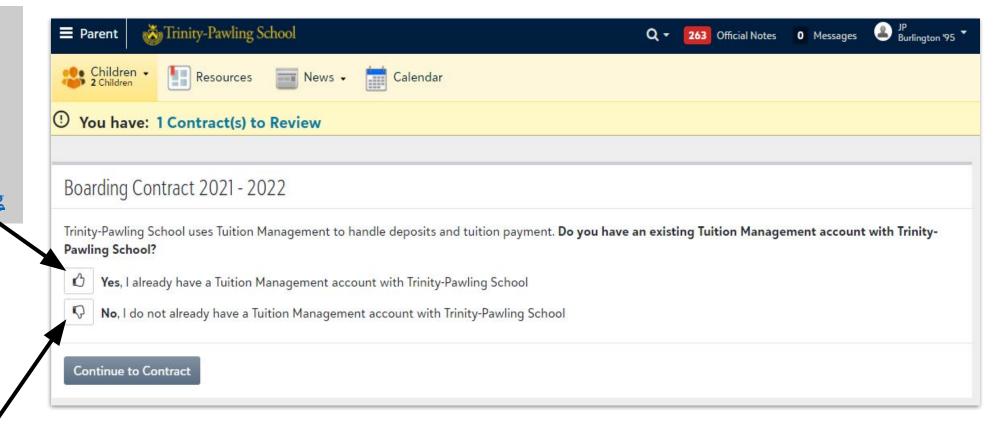

**NEW FAMILIES:** If you are new to Trinity-Pawling this year, please select "No", even if you have an existing Smart Tuition account from a different school.

## Step 4: Review Fees & Billing Information

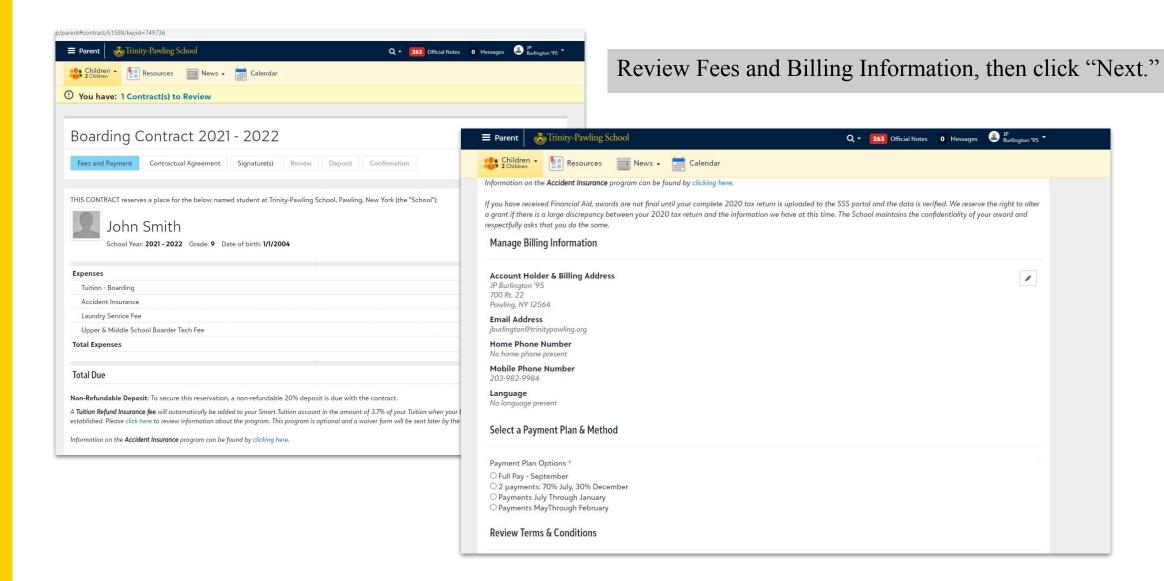

#### Step 5: Choose a Payment Plan

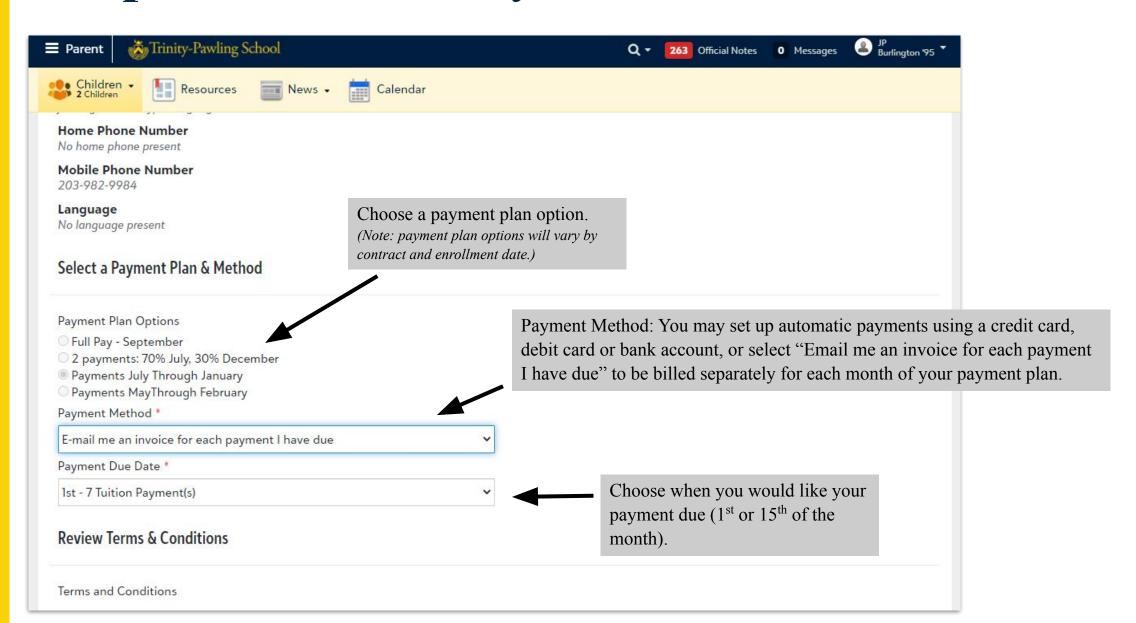

### Step 6: Review & Sign

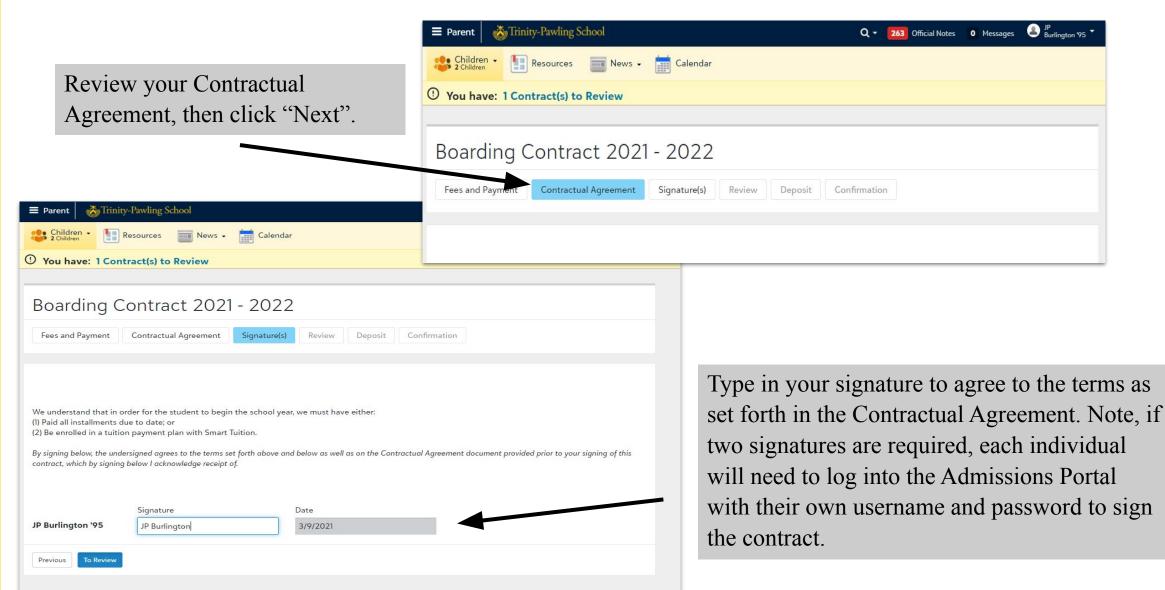

#### Step 7: Accept the Contract

Once the required signatures have been added, click 'Accept.'

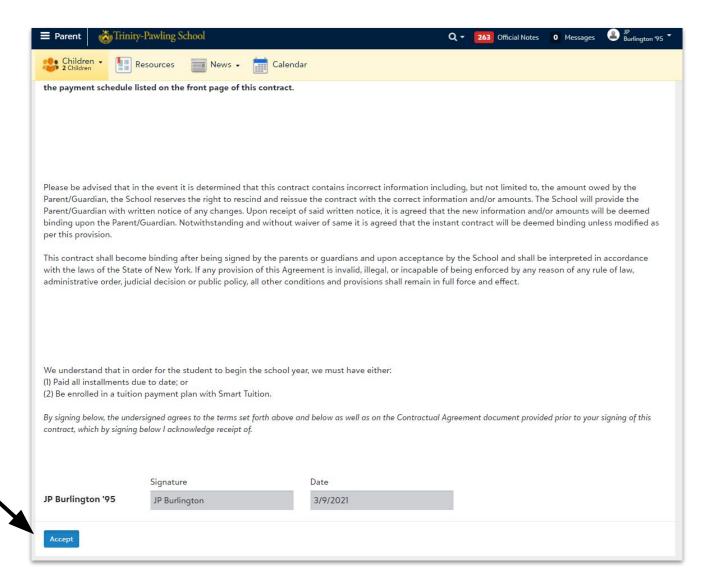

#### Step 8: Enrollment Deposit

Trinity-Pawling School Q 7 263 Official Notes 0 Messages U Burlington 95 Children Resources News Select a payment option for 1 You have: 1 Contract(s) to Review your deposit. If you are Boarding Contract 2021 - 2022 sending payment directly to the School, please notify Kasey ✓ Fees and Payment ✓ Signature(s) Review ✓ Contractual Agreement Confirmation Diotte (kdiotte@trinitypawling.org) Deposit **Enrollment Deposit** \$13200.00 **Enrollment Fees** Tuition Management Administrative Fee \$50.00 **Total Due** \$13250.00 Click "Submit Contract" Payment Options \* In School Payment Please call Kasey Diotte in the Student Accounts Office @ 845-855-4815. Submit Contract

#### Step 9: Confirmation

Click "Thank You" to complete the online enrollment process.

Note: Your son will not be officially enrolled until both the contract and deposit have been received by the School.

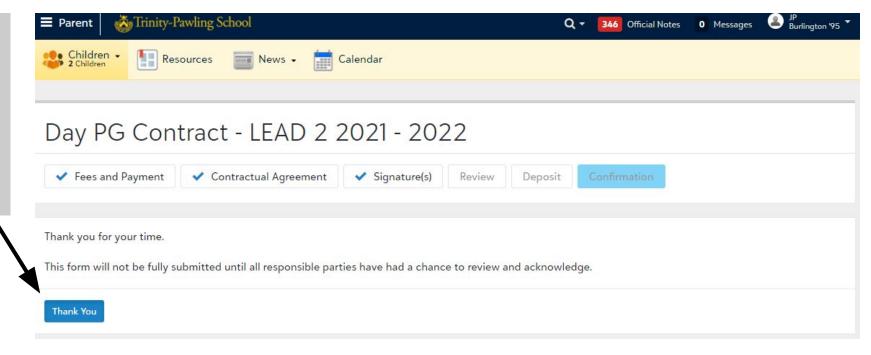

### Step 10: Notify the School of Your Decision

Click on the "Decision" tab to view your decision letter.

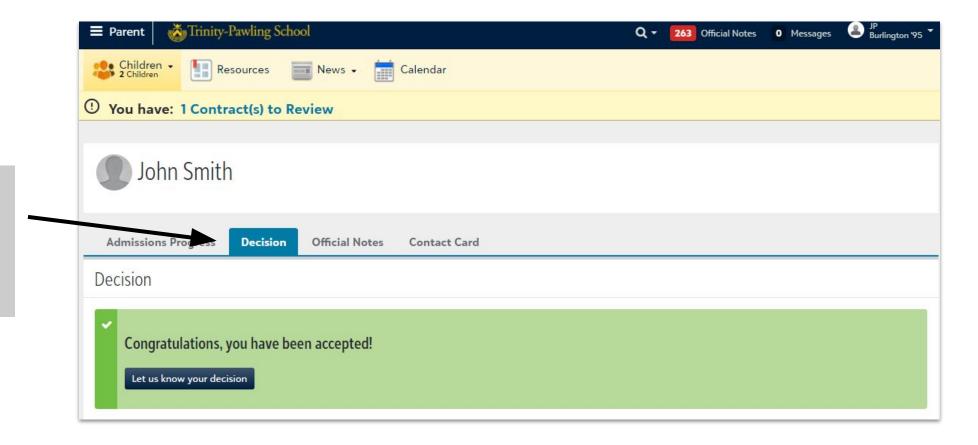

#### Step 11: Welcome to the Pride!

#### Questions? Reach Out!

| Contact Person | n Email                      | Phone Number | For questions related to                                                         |
|----------------|------------------------------|--------------|----------------------------------------------------------------------------------|
| Kasey Diotte   | kdiotte@trinitypawling.org   | 845-855-4815 | Logging into Smart Tuition (Tuition Management) Payment plans Paying the deposit |
| Bob Ferraris   | bferraris@trinitypawling.org | 845-855-4823 | Financial Aid                                                                    |
| Amy Heinrich   | aheinrich@trinitypawling.org | 845-855-4825 | Logging into the Admissions Portal                                               |